新たなる選択肢の提供 – それが私たちの使命です。 インディング しょうしゃ インディング しょうしゃ しょうしょう しょうしょく 株式会社スクウェイブ https://www.k2wave.biz

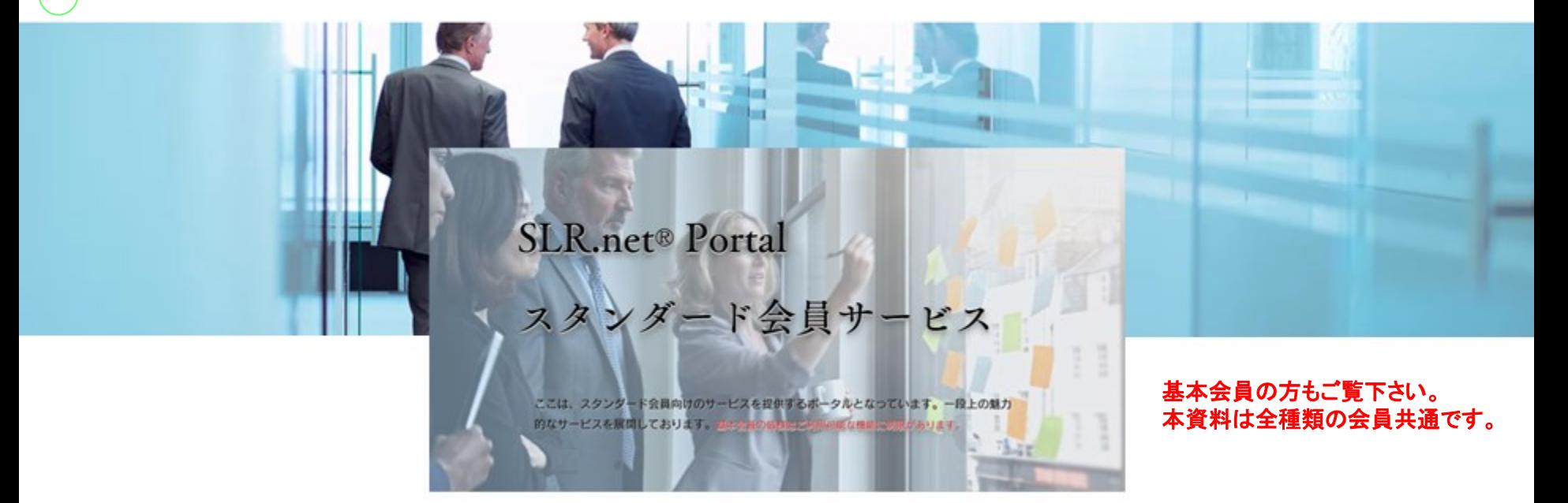

# SLR.net**®** ユーザーズガイド

Release 2.1

2022年 株式会社スクウェイブ

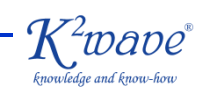

Ksquwave Presentation - Page  $1$ © 2003-2022 Ksquwave Inc. All rights reserved.

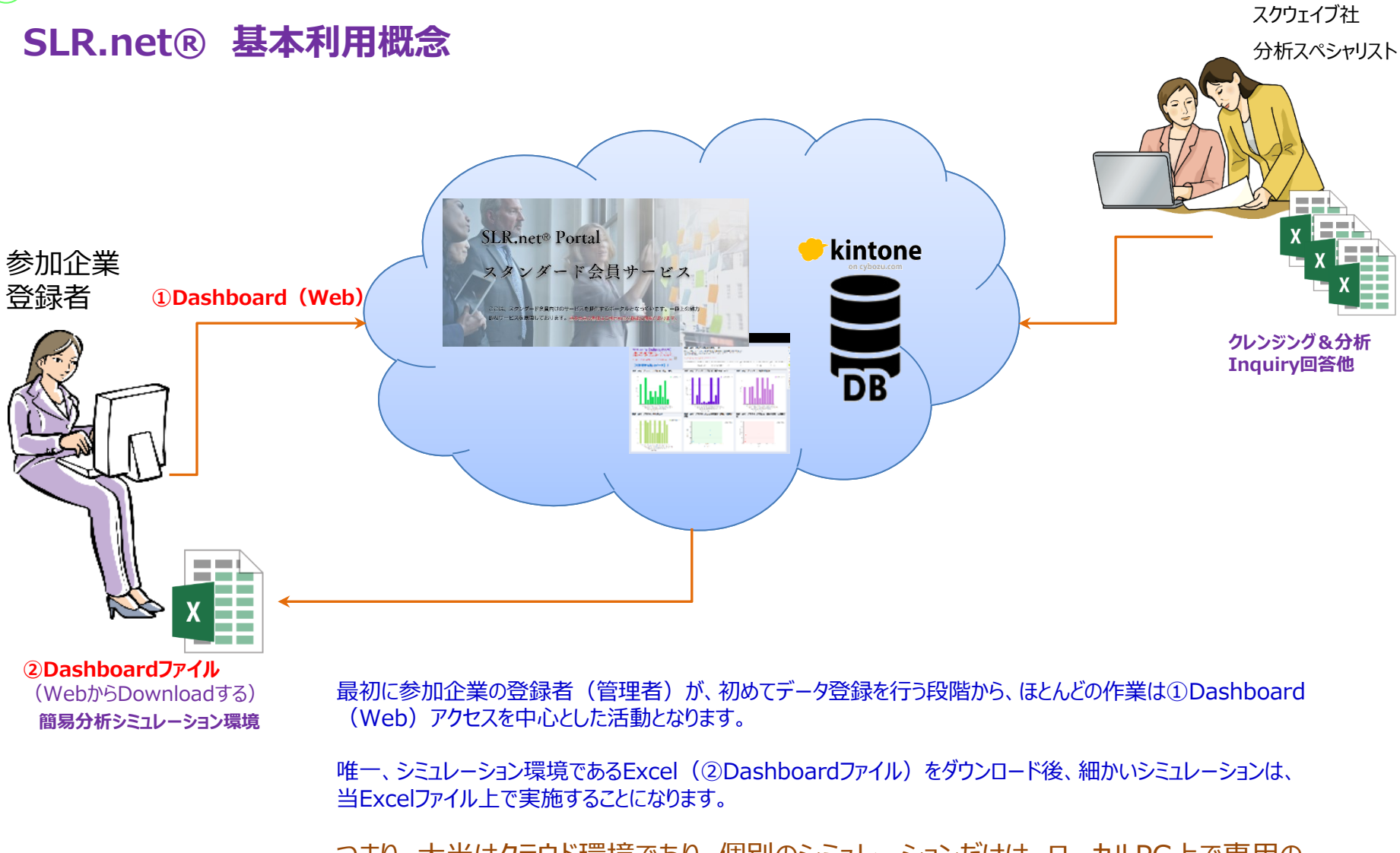

つまり、大半はクラウド環境であり、個別のシミュレーションだけは、ローカルPC上で専用の Excelファイルでデータ処理を実施することが出来るサービスだとご理解下さい。

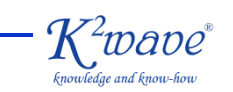

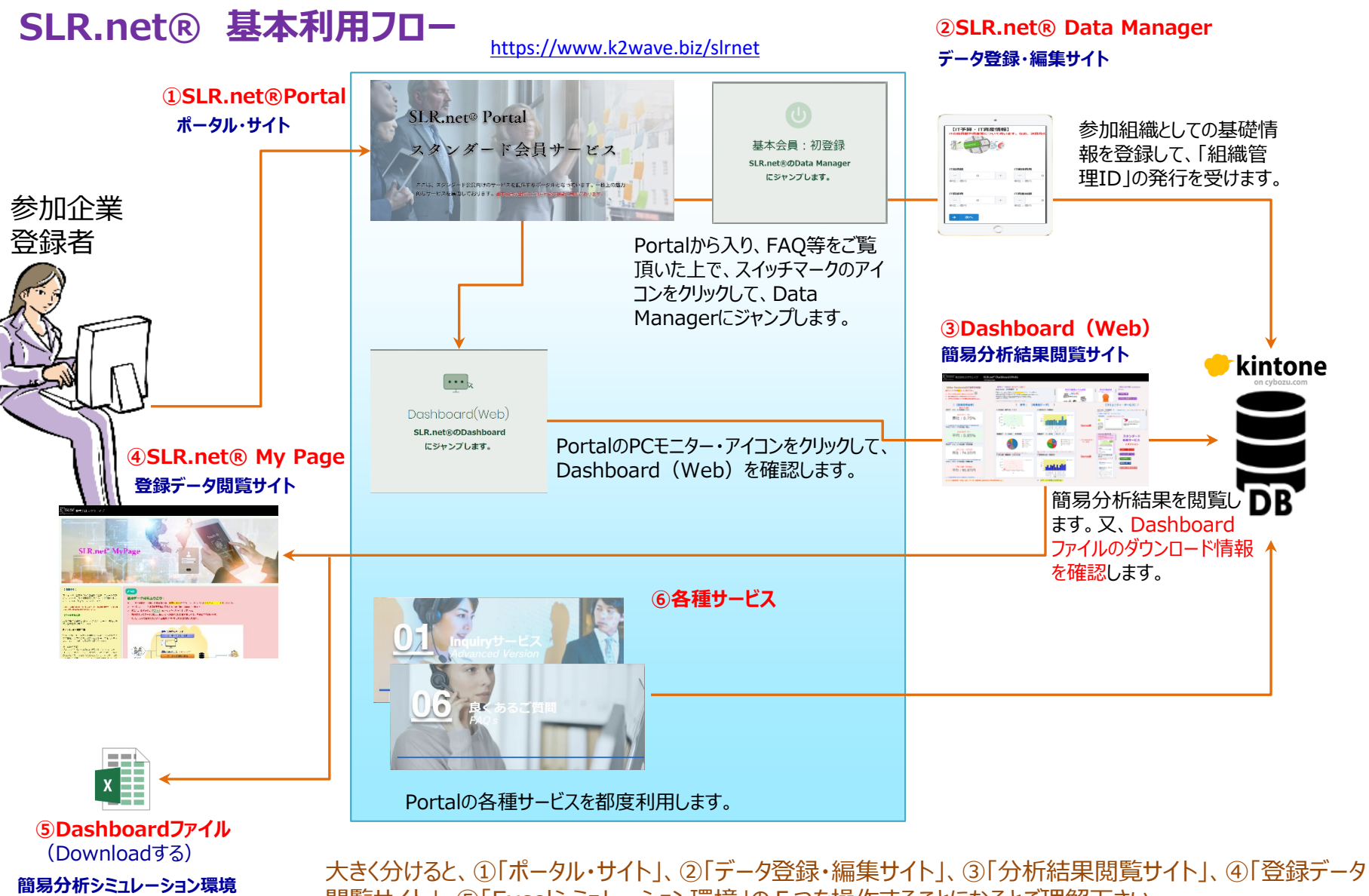

閲覧サイト」、⑤「Excelシミュレーション環境」の5つを操作することになるとご理解下さい。

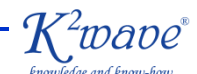

### **SLR.net® Portal 基本機能**

<https://www.k2wave.biz/slrnet>

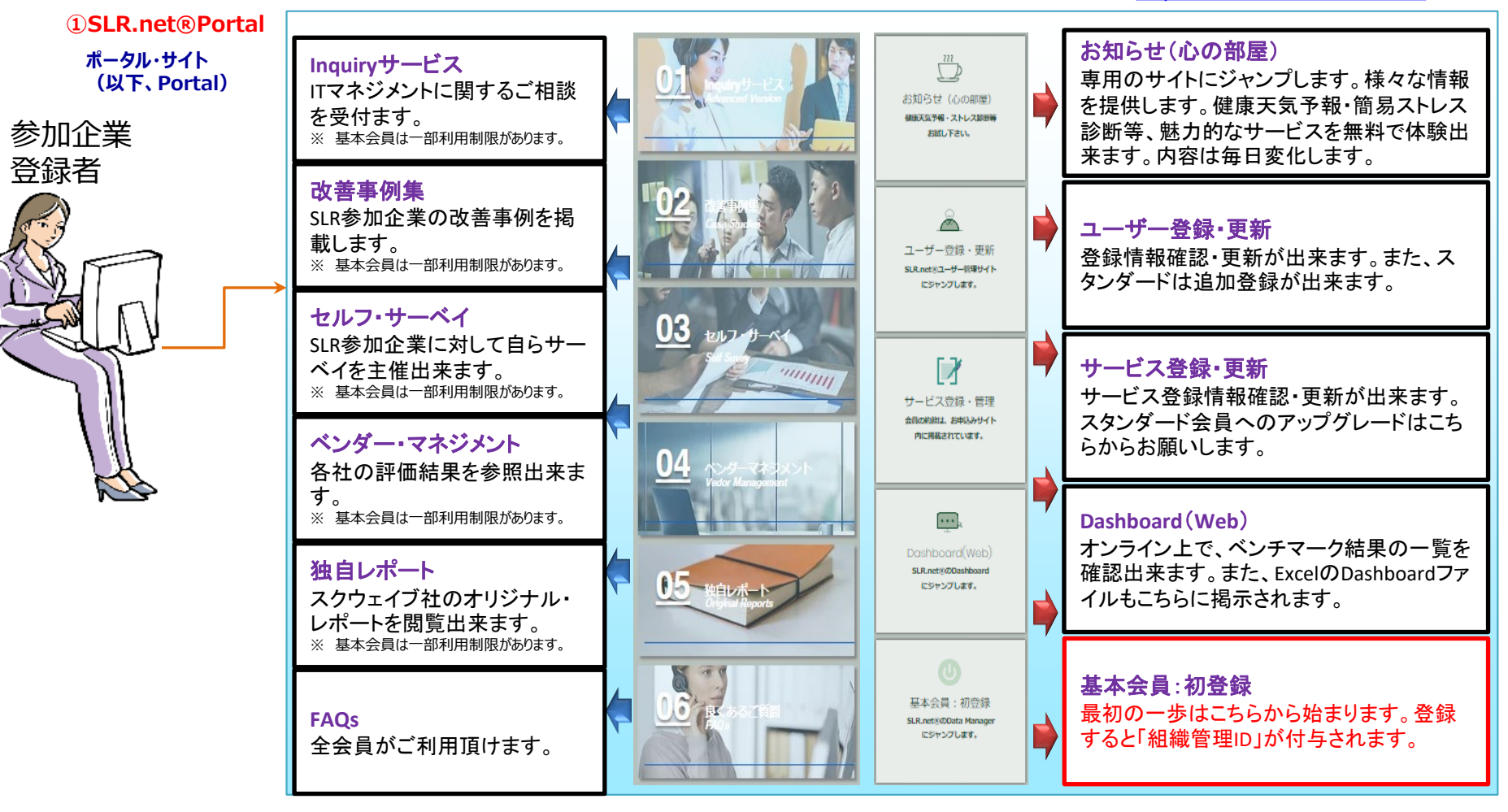

一番最初は、FAQs等をご覧頂き、全体像を掴んで頂いた上で、「基本会員:初登録」をクリックして下さい。 ※上記各ボタンの配置(順番)は変更になる場合があります。現況をご確認下さい。

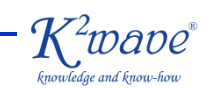

### **SLR.net® Data Manager**

### **②SLR.net® Data Manager**

**データ登録・編集サイト**

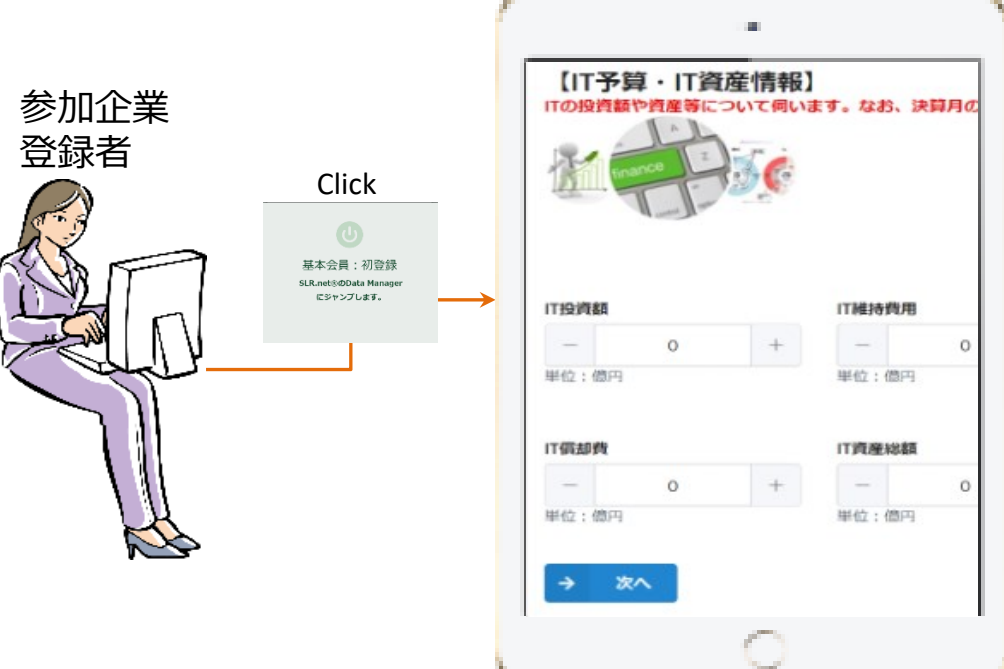

- 全ては、ここから始まります。
- 参加組織の基礎情報はここから登録願います。登録と同時に基 本会員としての権利が付与されます。
- 各参加組織を識別するために、「組織管理ID」が付与されます。 その後、Portal内のほぼ全てのサービスをご利用頂けます。
- 時間がない時は、必須項目だけ登録して、後ほど、データは編集 して下さい。なお、シミュレーション環境である「Dashboardファイ ル」(Excel)を入手するためには、必ず、自組織のIT投資情報詳 細をご記入完了して頂く必要があります。
- 当Data Managerは、初めての登録時と再編集時とは、技術的 には同じサイトを利用しますが、アクセスURLは異なります。再編 集時には、このボタンは利用しないで下さい。
- スタンダード会員にアップグレードするには、Portalの「サービス登 録・更新」から実施します。
- ※ スイッチマークのボタンを使うのは、原則として、年度単位で最初の1回目だけとなります。
- ※ 登録成功すると登録者にメールのお知らせが届きます。
- ※ メールは、スクウェイブ社及びサイボウズ社関連のドメイン (k2wave.com又はform.kintoneapp.com) から着信します。
- ※ メールが拒否されないようにお願い致します。
- ※ ご登録データは、全て日本政府公認のISMAP登録済のKintoneデータベースに格納されます。

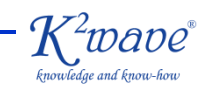

### **SLR.net® Dashboard(Web)**

**③Dashboard(Web) 簡易分析結果閲覧サイト**

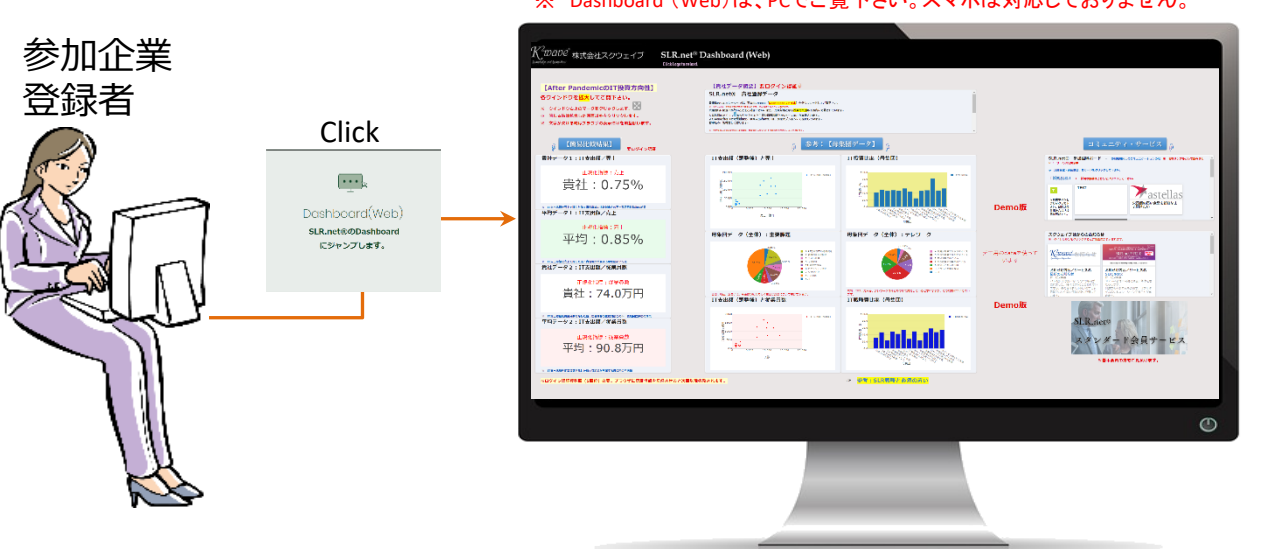

- <sub>rd (Web)は pcでご覧下さい。スマホは対応しておりません。 IT投資関連データをご登録頂くと、画面左</sub> 端の「簡易比較結果」に、IT投資状況に 関する自社の値と、比較対象となる母集 団平均との比較結果をが表示されます。
	- 画面中央の「簡易比較結果」に、母集団 平均毎の結果が表示されます。標準で14 個のカテゴリー別の平均値が示されます。 必ずこの中でカテゴリーが該当する平均値 のいずれかと比較することになります。
	- 画面中央上部の「SLR.net®貴社登録 データ」というエリアには、登録した主要デー タやDashboardファイルのリンク情報等が 表示されます。
	- 画面右側の「コミュニティ・サービス」には、 参加組織同士やスクウェイブ社との情報共 有に資する内容を表示しています。

※ 母集団平均値は、各参加組織が登録後、スクウェイブの分析スペシャリストがデータクレンジング実施後に更新されます。

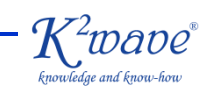

### **SLR.net® My Page**

**④SLR.net® My Page 登録データ閲覧サイト**

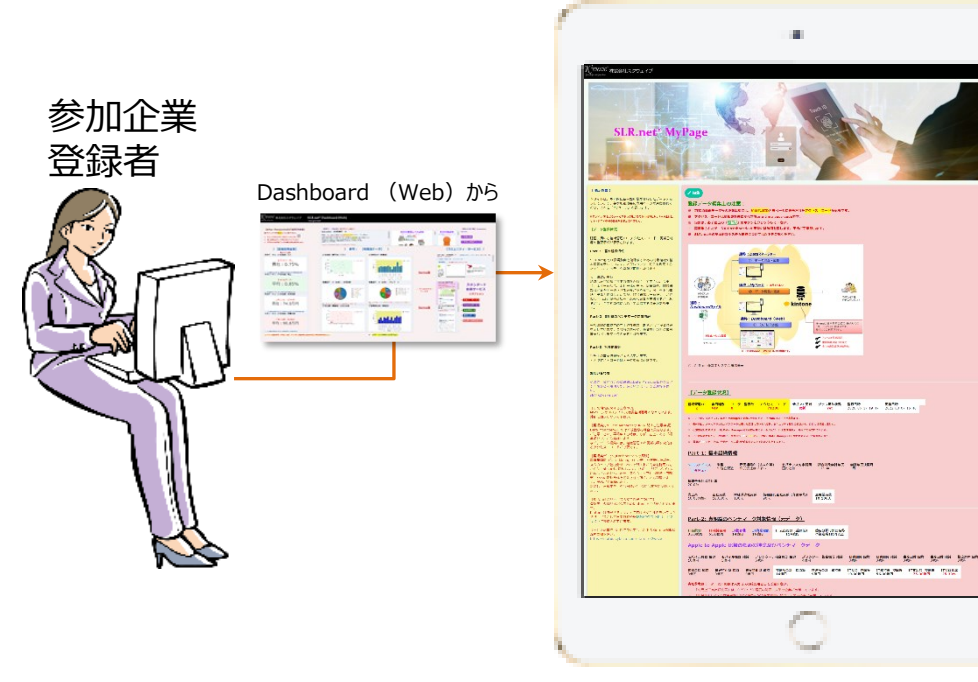

- Dashboard(Web)画面中央上部の「SLR.net®貴社登 録データ」 に表示される「My Page」URLからジャンプして下さい。
- 「My Page」の画面左側には概説があります。
- データの色分けその他詳細は、実際の画面をご確認下さい。
- IT投資動向等、登録したデータで更新可能なものは全て、こちら の一覧に表示されます。
- 再編集するには、緑色の「編集」ボタンをクリックすると、Data Managerのサイトにジャンプしますが、この際、既に登録済データ は反映された状態で表示されます。つまり、新規登録用の状態と は異なります。
- 登録済データを編集する際は、必ず、この「My Page」からジャン プします。決して、新規登録画面からやり直さないで下さい。
- なお、表示されるデータの中で、背景が黄色になっている「組織管 理ID」、「会員種別」、「ユーザー登録数」、「アクセス・コード」、は 特に重要です。ご確認下さい。
- 「アクセス・コード」はSLR.net® Portal トの「サービス登録・管 理」でご確認下さい。

※ 「My Page」のアクセスURL自体が各参加組織毎に個別に存在します。URL情報を組織外に開示しないで下さい。 ※ 本サイトをアクセスできる人は管理者に限られます。

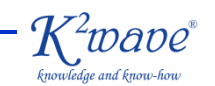

### **SLR.net® Dashboardファイル スタンダード会員向け**

**⑤Dashboardファイル** (Downloadする)

### **簡易分析シミュレーション環境**

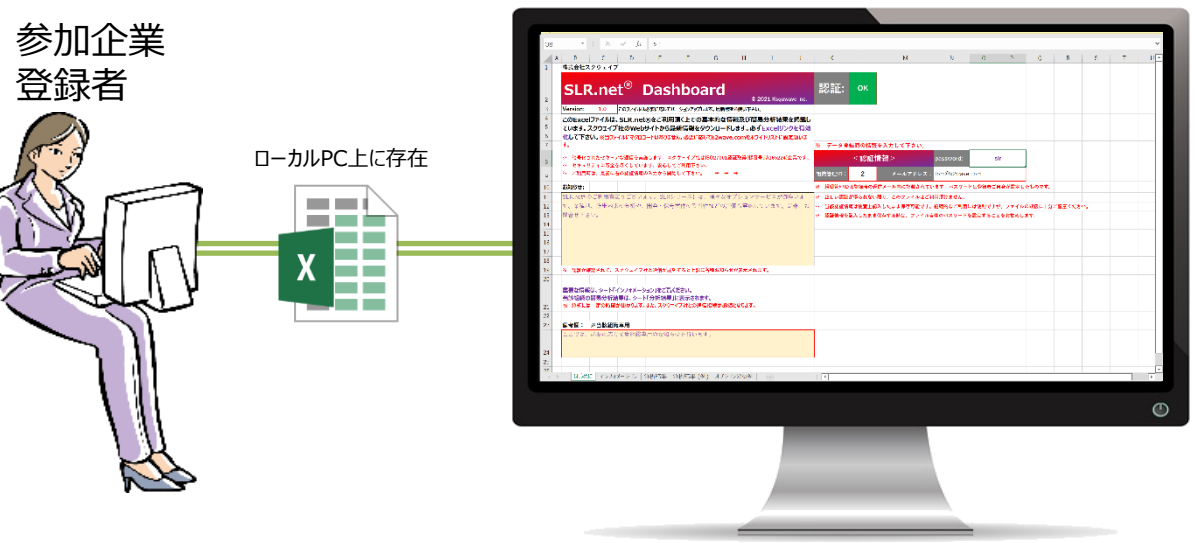

- ※ Dashboardファイルは、PCでご覧下さい。 インタンクリック インタング Excelファイルは、Dashboard (Web) からダウンロードします。自分の組織がIT投 資情報を登録していない場合は、当該 Excelは準備されません。
	- ダウンロードしたExcelファイル自体はパス ワードが掛かっていません。ただし、シート 「はじめに」で、正しい「組織管理ID」、管 理者の「メールアドレス」、「パスワード」を入 力しないと何も見ることは出来ません。
	- 使い方詳細は、各シート内のインストラク ションをご覧ください。
	- 当該Excelファイルは、マクロコードは一切 含まれていません。セキュリティポリシー上、 マクロコードを有効に出来ない組織におい ても問題ありません。

※スタンダード会員については、特定時点で固定化した平均値を埋め込んだExcelファイルを別途 提供します。なお、平均値等の更新のご要望については事務手数料(1万円/税別)を別途 申し受けます。 (基本会員向けはデモバージョンとなります)

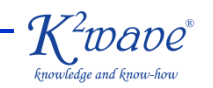

## **SLR.net® Dashboardファイル (続き)**

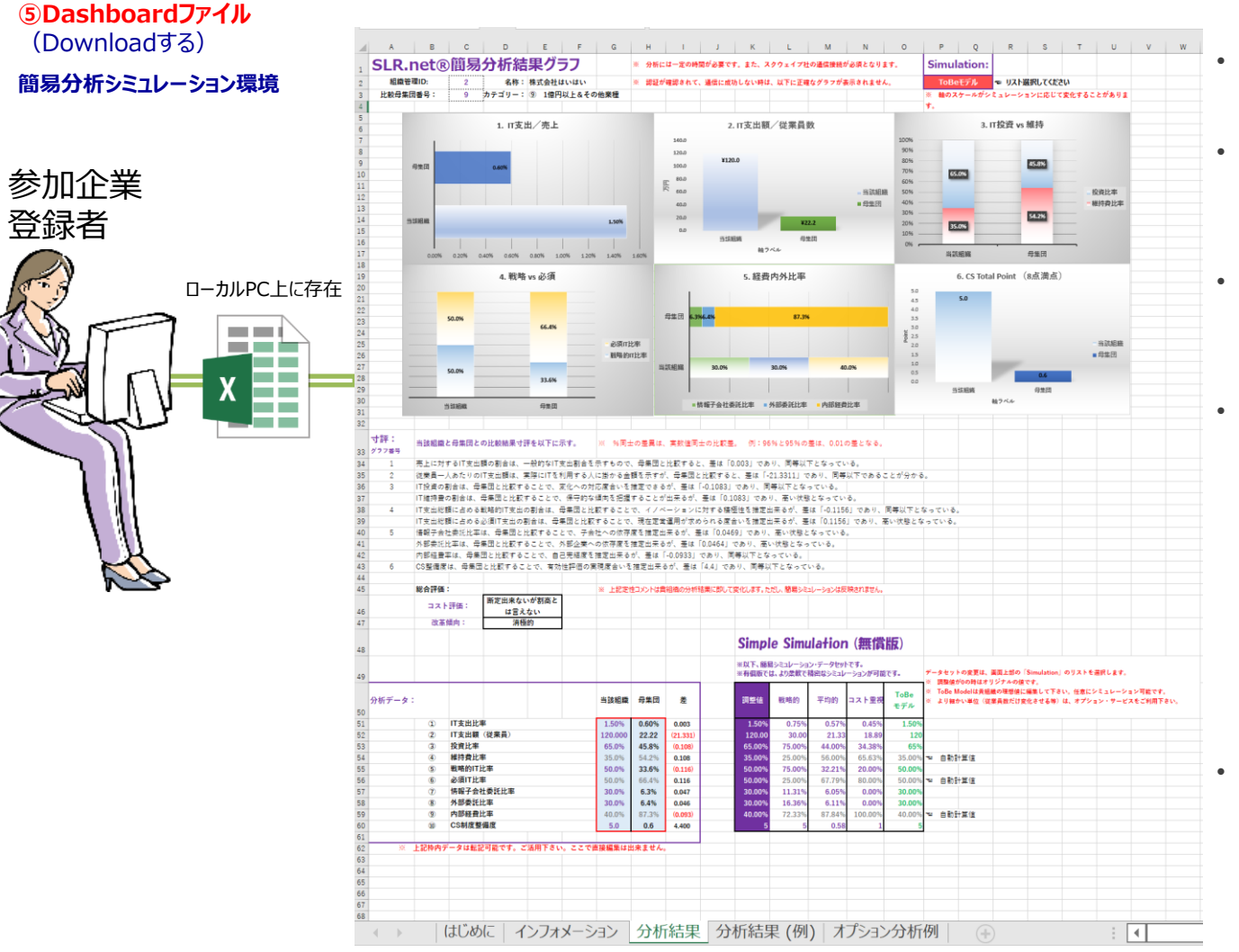

- シート「分析結果」には、プリセットさ れたシミュレーション環境があります。
- 主要な比較分析結果が示されて いますが、スクウェイブ社の寸評も記 載されます。
- 画期的な点は、自分のデータと比 較対象母集団データはCopy& Pasteして再利用可能です。
- さらに、特筆すべき特長として、「戦 略的」、「平均的」、「コスト重視」、 「ToBeモデル」の4パターンのモー ドを切り替えることで、即座にシミュ レーション出来ます。グラフもリアルタ イムに変動します。例えば、自社が より戦略的投資を行うと、従業員 一人当たりの支出額等がどれくらい になるのかを確認出来ます。
- また、「ToBeモデル」は、任意に値 を変更することが出来るため、自分 の組織の理想像を追求して何度で もシミュレーションすることが出来ま す。

※ リアルタイムシミュレーション環境をExcelで提供する最大のメリットは、表現力と自由度が高いことです。 ※ Excel上の主要データは、そのまま、お客様のExcelファイルと連携させて処理して頂くことが可能です。

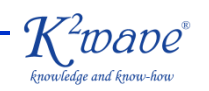

### **SLR.net®サービス管理サイト SLR.net®ユーザー管理・更新**

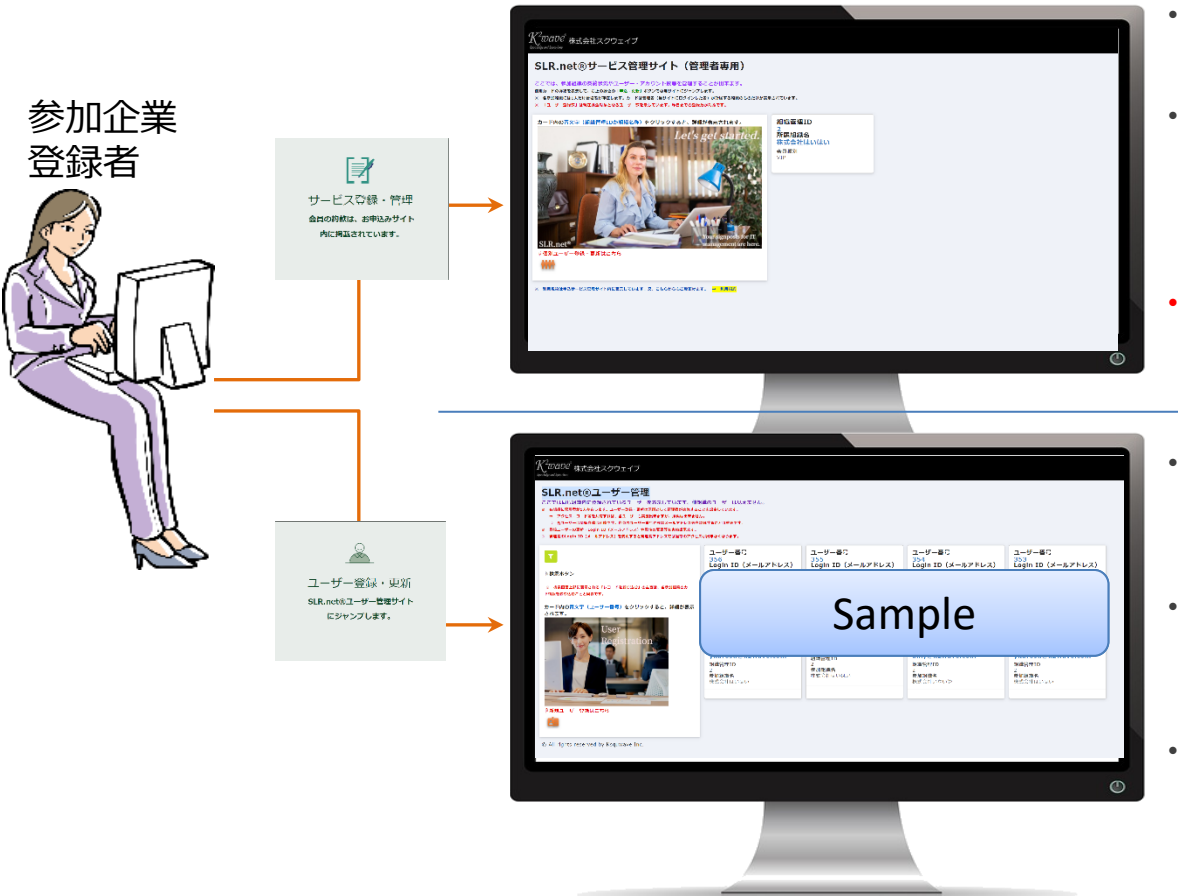

※ スタンダード会員は自動的に5人分のユーザー登録権が付与された状態になります。 ※ 6人目以降を追加登録する毎に、追加料金(月額1万円/税別)を申し受けます。

- 自分の組織のみ表示されます。ここで、管理者情報の 更新と、会員種別の変更等を申し込むことが出来ます。
- 基本会員登録した後に、こちらのサイトから申し込むこ とで、スタンダード会員にアップグレード出来ます。
- このサイトをアクセス出来るのは、会員種別を問わず管 理者のみです。如何なる組織においても、管理者は1 人だけ存在します。基本会員の場合は、管理者=1 人だけのユーザーです。
- 当サイトでのみ、「Myページ」アクセス情報と、「アクセ ス・コード」を確認出来ます。
- 自分の組織のみ表示されます。管理者も一般フー ザーも閲覧出来ますが、ユーザー追加登録・更新は管 理者が実行します。
- 各ユーザーカードには、ユーザー番号が表示されていま す。ユーザー番号は一部認証で利用されます。自身の 番号をご確認下さい。
- 上記の「サービス管理サイト」で会員種別や管理者メー ルアドレス等を更新した際は、当該情報を各ユーザー に反映するために、必ず、「ユーザー登録・更新」にて、 各ユーザー情報を更新して下さい。※VIP会員等で、登録 ユーザーが多数である場合等は別途ご相談下さい。 ※SLR.net®への初登録時は、管理者のユーザー情報の更新が

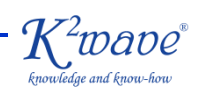

必須となります。

### **SLR.net®心の部屋**

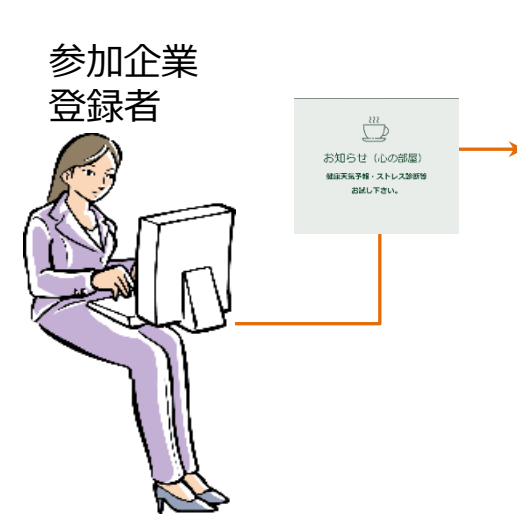

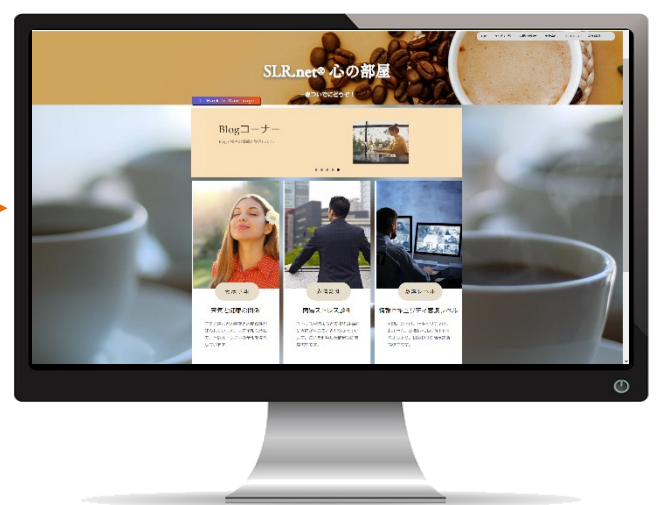

- 全会員が閲覧可能です。
- 日替わりで情報が更新される各種サービスを提供して います。当サイトは、お気楽なお気持ちで気分転換を 兼ねてご利用下さい。
- メニューは簡易ストレス診断からセキュリティ教育用 Gameまで幅広く存在します。
- コンテンツは、今後も増加していく予定です。是非、ご 期待下さい。

Portalのその他の機能は、是非、実際にボタンをクリックして試してみて下さい。大半のことは、画面 上のインストラクションを見ると使いこなして頂けると思います。

なお、ご疑問点は、まずは、[FAQ](https://k2wave.viewer.kintoneapp.com/public/ad92846b12d88883339b74427cb1c4f15e07494278b4c3d5c78609b4a799fe4d#/)をご覧ください。

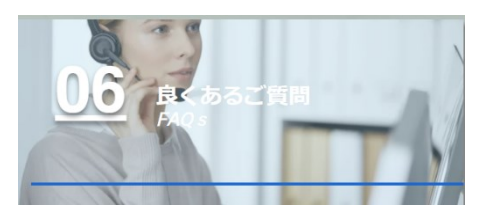

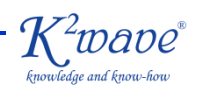

### **認証について**

原則として、認証が必要なサイトは、メールアドレスに依拠した認証を実施します。認証が必要なサイトを初 めてアクセスすると、以下の様な画面がポップアップして、Data Manager等で、ご登録頂いたメールアドレス の入力を促します。

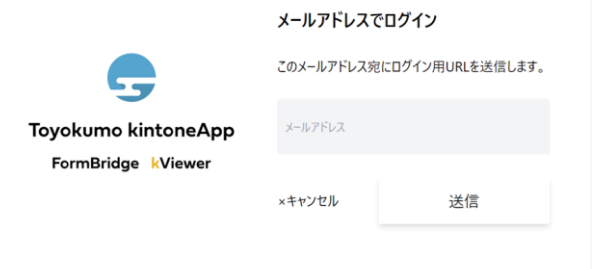

- 必ず、登録した公式のメールアドレスを入力して下さい。そうすると、メール認証を実施するメールが着信し ますので、遅滞なく認証をお願い致します。この認証が成功すると一定期間、様々なSLR.net®サービスには、 シングル・サインオンでストレスなくアクセス可能になります。所謂PPAP対策にもなっています。
- ただし、一部機密性の高いアクセスにおいては、別途、「組織管理ID」、「アクセス・コード」、「ユーザー番 号」等の入力が求められます。適宜正しい情報を入力してご利用下さい。高い情報セキュリティレベルを確 保するため、何卒ご理解とご協力をお願い致します。

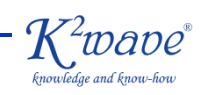

### **初登録後に実施して頂きたいこと**

• 初登録のお知らせメールが届いたら、必ず、以下の手順を実行して下さい。

1:SLR.net® Portal上をアクセスします。⇒ [https://www.k2wave.biz/slrnet](https://www.k2wave.biz/slrnet2)

2:最初にPortal画面右側にある「サービス登録・管理」を見て、組織管理IDとアクセスコードを確認して下さい。 3:次に同 Portal[上の「ユーザー登録・更新」をアクセスして、自分がユーザーとして登録されていることを確認します。](https://www.k2wave.biz/slrnet2) 4:次にユーザー情報を更新します。ここで、属性等を任意で書き加えます。

※ 上記のユーザー情報更新を行なうことで、Dashbaord(Web)へのアクセス準備が整います。 ※ 属性等の変更が無い場合でも、最初は必ずユーザー情報の更新が必須です。

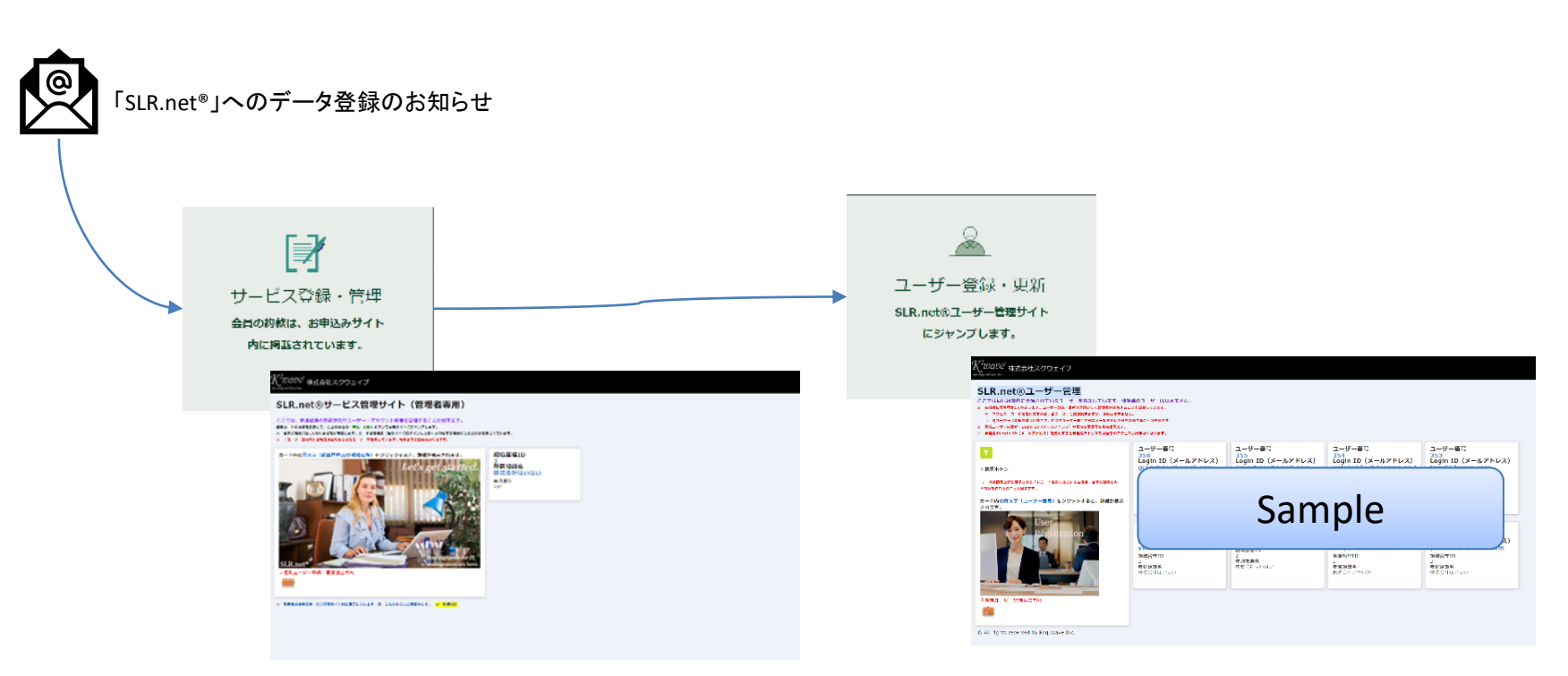

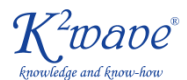